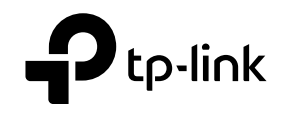

# **Quick Installation Guide**

Wireless DSL Modem Router

# $\mathbb{H} \mathbb{C}$

 $\odot$ For technical support, the user guide and other information, please visit https://www.tp-link.com/support.

© 2021 TP-Link 7106509136 REV1.2.1

Images may differ from actual products.

## Жабдықты қосыңыз

Егер сізде телефон аппарат жоқ болса, модем-роутерді телефон розеткасына қосыңыз, кейін 3 және 4 қадамға қосылуды аяқтауға барыңыз.

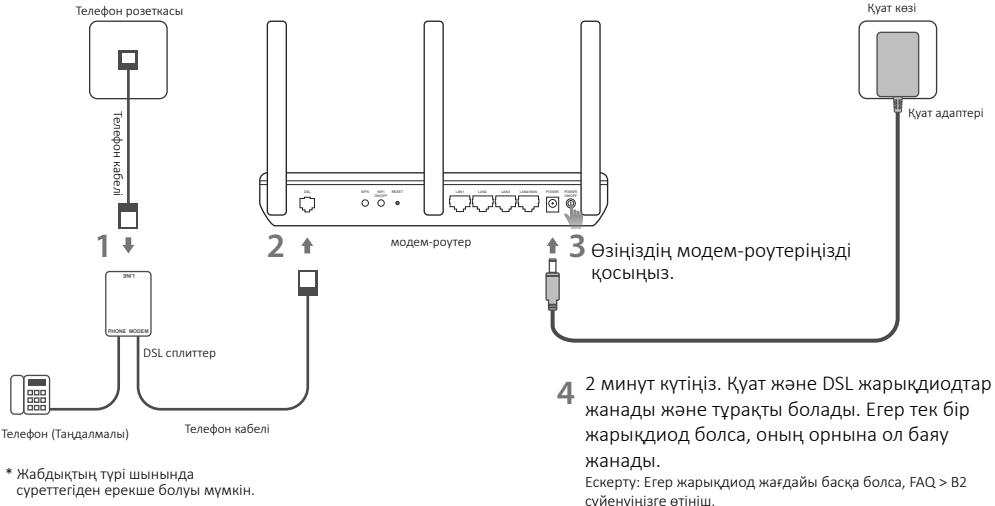

## веб-браузер арқылы орнату

### **1** Сіздің компьютеріңізді модем-роутерге сыммен немесе сымсыз қосылу арқылы жалғау

#### Сыммен жалғау

Компьютерді модем-роутердің LAN1, LAN2, LAN3 или LAN4 портына Ethernet сымы арқылы жалғаңыз.

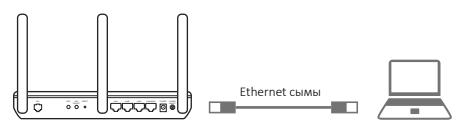

#### Сымсыз тарату

Модем-роутердің төменгі панельде көрсетілген әдепкі жүйенің аты мен құпиясөзді қолданыңыз.

### **2** Модем-роутерді веб-браузер арқылы орнатыңыз

A Браузеріңіздің мекенжай жолына http://tplinkmodem.net немесе http://192.168.1.1 енгізіңіз.

Ескертпе: Егер кіру терезесі шықпаса, Жиі қойылатын сұрақтарды қараңыз > В1.

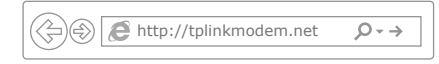

- B Келешекте кіру әрекеттері үшін құпиясөзді жасаңыз, немесе кейбір роутерлерге қолданушы аты мен құпиясөз екеуіне admin енгізіңіз.
- C Бастапқы баптауды аяқтау үшін Quick Setup (Жылдам баптау)/Quick Start (Тез орнату) терезесіндегі сатылы нұсқаулықтарды орындаңыз.

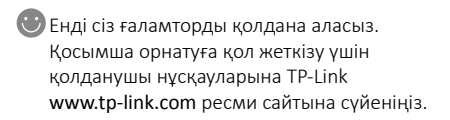

#### Қазақша

### Tether App қосымшасы

TP-Link Tether қосымшасы сіздің роутеріңізге оңай, интуитивті кіру және басқаруды қамсыздандырады. Сіз жағымсыз жабдықтарды бұғаттай, ата-ана бақылауды баптай, өзіңіздің сымсыз орнатуларыңызды баптай аласыз және басқа.

TP-Link Tether қосымшасын Apple App Store немесе Google Play жазып алу үшін QR кодты сканерлеңіз.

Ескерту: Tether кейбір роутерлермен қолданылмайды. Қосымшаның сипаттамасын жазудың алдында тексеруіңізді өтінеміз.

## Жиі қойылатын сұрақтар

#### В1. Егер де жабдыққа кіру терезесі ашылмаса не істеуге болады?

- 1. Егер сіздің компьютеріңіздің параметрлер орнатуларында статикалық IP-адрес көрсетілсе, компьютеріңізде орнатуды "IPмекенжайды автоматты түрде алуға" өзгертіңіз.
- 2. Мекенжай жолында http://tplinkmodem.net дұрыс енгіздіңіз бе және Enter басқаныңызды тексеріңіз.
- 3. Басқа веб-браузерді қолданып көріңіз және қайтадан әрекет етіңіз.
- 4. Модем-роутерді қайта жүктеңіз және қайтадан әрекет етіңіз.
- 5. Желі адаптерін өшіріп, кайтадан қосыңыз.

#### В2. Егер жарықдиод жағдайы қате болса мен не істей аламын?

- 1. Бүкіл сымдардың, соның ішінде телефон және куат сымы жөнді екенін тексеріңіз.
- 2. Модем-роутердің зауыттық орнатуларын қайтарыңыз.
- 3. DSL сплиттерді қосылу тәсілімен шығарыңыз. Осы жетекшілікте берілген нұсқауларға еріп, модем-роутерді тікелей телефон розеткасына қосыңыз және қайтадан орнатыңыз.

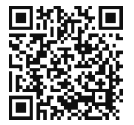

#### Қазақша

- 4. Өзіңіздің интернет қызметтерін жеткізушімен байланысып, DSL желісі дұрыс екеніне көз жеткізіңіз.
- 5. Егер де бірде бір кеңес көмектеспесе, біздің техникалық қолдау қызметімен хабарласыңыз.

#### В3. Ғаламторға кіру мүмкіндігі жоқ болып кетсе не істеуге болады?

- 1. Телефон және Ethernet сымдары дұрыс қосылғанына көз жеткізіңіз.
- 2. Модем-роутерді басқару бетіне http://tplinkmodem.net кіріп көріңіз. Егер кіре алсаңыз, келесі қадамдарды істеп көріңіз. Егер кірмесе, сіздің компьютеріңізде "IP-мекенжайды автоматты түрде алуды" IP орнату параметрлерінде көрсетіңіз.
- 3. Өзіңіздің интернет қызметтерін жеткізушімен байланысыңыз және VPI/VCI, қосылу түрі, ғаламторға кіру үшін қолданушының аты мен құпиясөзінің дұрыс енгізілгенін тексеріңіз.
- 4. Осы жетекшілікте берілген нұсқауларға еріп, модем-роутердің зауыттық орнатуларын қайтарыңыз және қайтадан орнатыңыз.
- 5. Егер мәселе шешілмесе, біздің техникалық қолдау қызметімен хабарласыңыз.

#### В4. Егер мен құпиясөзді ұмытсам не істеуге болады?

#### • Веб басқарудың құпиясөзі:

Роутерді бастапқы қалпына келтіру үшін FAQ > B5 сүйеніңіз, және кейін келешекте кіру әрекеттері үшін құпиясөзді жасаңыз, немесе кейбір роутерлерге қолданушы аты мен құпиясөз екеуіне admin енгізіңіз.

- Сымсыз желінің құпиясөзі:
- 1. Әдепкі құпиясөз/PIN модем-роутердің төменгі панелінде фирмалық жапсырмада көрсетілген.
- 2. Егер сіз парольді өзгерткен болсаңыз, парольді білу немесе жою үшін баптаудың веб-утилитасына кіріңіз.

#### В5. Роутердің зауыттық орнатуларын қалай қайтаруға болады?

- 1. Роутердің қуатын өшірмей, модем-роутерде RESET батырмасын ұстап тұрыңыз және индикаторлардың өзгерісін күтіңіз, кейін батырманы жіберіңіз.
- 2. Модем-роутердің веб утилита орнатуына кіріңіз және модем-роутерді қайта орнату үшін жүйені басқару бетіне кіріңіз .

## Подключите устройство

Если у Вас нет телефонного аппарата, подключите модем-роутер непосредственно в телефонную розетку и перейдите к шагам 3 и 4 для завершения подключения.

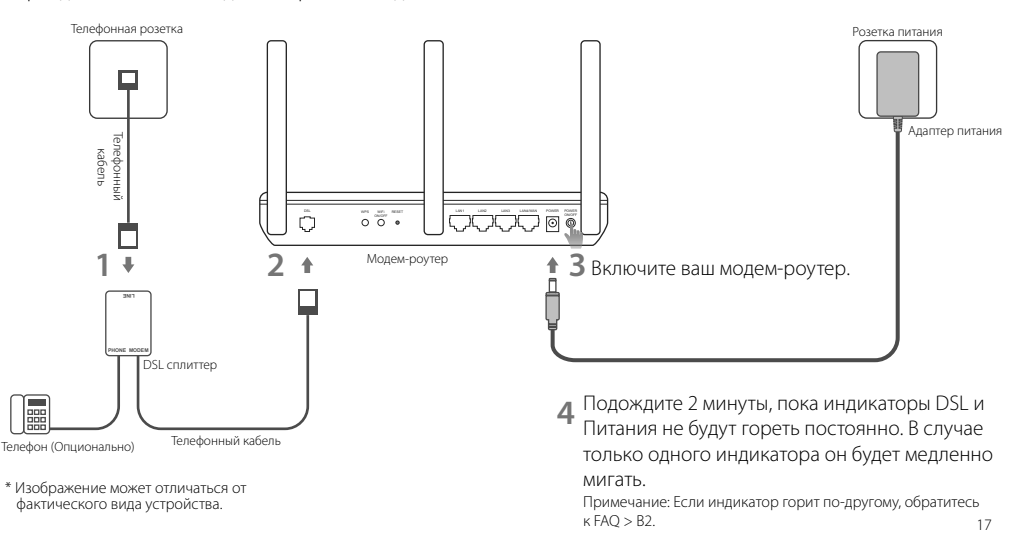

# Настройка через веб-браузер

1 Полключите ваш компьютер к молем-роутеру по проволной или беспроволной связи

Проводное подключение Подключите компьютер к любому порту LAN молем-povtepa с помощью кабеля Ethernet

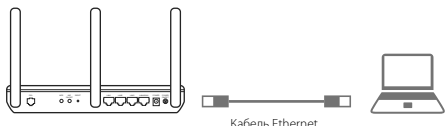

Беспроводное вешание

Используйте имя сети (SSID) и пароль по умолчанию, которые указаны на нижней панели модем-роутера.

### 2 Настройте модем-роутер через веб-браузер

- А Введите в адресной строке вашего браузера http://tplinkmodem.net или http://192.168.1.1. Примечание: Если окно входа не появляется, смотрите раздел Часто залаваемые вопросы > B1.
	- http://tplinkmodem.net  $Q \rightarrow$
- В Созлайте пароль лля последующего входа в систему или используйте admin в качестве имени пользователя и пароля лля некоторых маршрутизаторов.
- С С пелуйте пошаговым инструкциям в окне Quick Setun (Быстрая настройка)/Quick Start (Быстрый старт) для завершения начальной настройки.
- Лля лоступа к лополнительным настройкам. обратитесь к Руководству пользователя на официальном сайте TP-Link www.tp-link.com.

## Приложение Tether

TP-Link Tether обеспечивает наиболее простой способ управления вашим роутером. С помошью приложения вы можете блокировать нежелательные устройства, настраивать Ролительский контроль, изменять настройки вашей беспроволной сети и так лалее.

Отсканируйте OR-кол лля загрузки приложения с Apple App Store или Google Play.

Примечание: Приложение Tether не поллерживается некоторыми роутерами. Пожалуйста, прочитайте описание приложения перед установкой.

## Часто задаваемые вопросы (FAO)

### В1. Что делать, если окно входа в устройство не появляется?

- 1. Если в настройках параметров вашего компьютера указан статический IP-алрес, измените настройку на вашем компьютере "Получить IP-алрес автоматически".
- 2. Проверьте, правильно ли вы ввели в адресной строке http://tplinkmodem.net и нажали Enter.
- 3. Попробуйте использовать лругой веб-браузер и повторите полытку
- 4. Перезагрузите модем-роутер и повторите попытку.
- 5. Отключите сетевой адаптер, а затем снова включите его.

### В2. Что делать, если Индикатор горит неправильно?

- 1. Проверьте корректность полключения всех кабелей, в том числе телефонных кабелей и кабеля питания.
- 2. Восстановите заволские настройки молем-роутера
- 3. Исключите DSL сплиттер из схемы подключения. Подключите модем-роутер непосредственно в телефонную розетку и настройте заново, следуя инструкциям в данном руководстве.
- 4. Свяжитесь с вашим поставшиком Интернет-услуг и убелитесь, что DSL линия в порялке

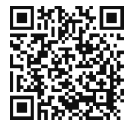

#### Русский язык

5. Если ни один из советов не помог, свяжитесь с нашей службой Технической поддержки.

#### В3. Что делать если у меня пропал доступ в Интернет?

1. Убедитесь, что телефонные и Ethernet кабели подключены правильно.

- 2. Попробуйте зайти на страницу управления модем-роутера http://tplinkmodem.net. Если вы сможете зайти, попробуйте выполнить следующие шаги. Если нет, укажите в настройках параметров IP на вашем компьютере "Получить IP-адрес автоматически".
- 3. Свяжитесь с вашим поставщиком Интернет-услуг и проверьте правильность введенных VPI/VCI, типа подключения, имени пользователя и пароля для доступа к Интернет. Если что-либо неверно, введите их заново и повторите попытку.
- 4. Сбросьте модем-роутер до настроек по умолчанию и настройте заново, следуя инструкциям в данном руководстве.
- 5. Если проблема не решена, свяжитесь с нашей службой Технической поддержки.

#### В4. Что делать, если я забыл пароль?

#### • Пароль для веб управления:

Выполните пункт FAQ > В5 для восстановления заводских настроек роутера, затем создайте пароль для последующего входа в систему или используйте admin в качестве имени пользователя и пароля для некоторых маршрутизаторов.

#### • Пароль беспроводной сети:

- 1. Пароль/PIN по умолчанию указан на нижней панели модем-роутера на фирменной наклейке.
- 2. Если вы изменили пароль, войдите в веб-утилиту настройки, чтобы узнать или сбросить пароль.

### В5. Как восстановить заводские настройки роутера?

- 1. Не отключая питания маршрутизатора, зажмите кнопку RESET на модем-роутере и дождитесь изменения состояния индикаторов, затем отпустите кнопку.
- 2. Войдите в веб-утилиту настройки модем-роутера и зайдите на страницу управления системой для сброса настроек модем-роутера.